## **INSTRUCTIONS D'INSTALLATION POUR L'APPLICATION BIBLE KROU**

## Avant tout : autorisez l'installation d'applications externes

Par défaut, votre Android n'autorise pas que vous installiez des applications autrement qu'en passant par le Google Play Store. Il vous suffit de cocher une case pour se débarrasser de ce problème :

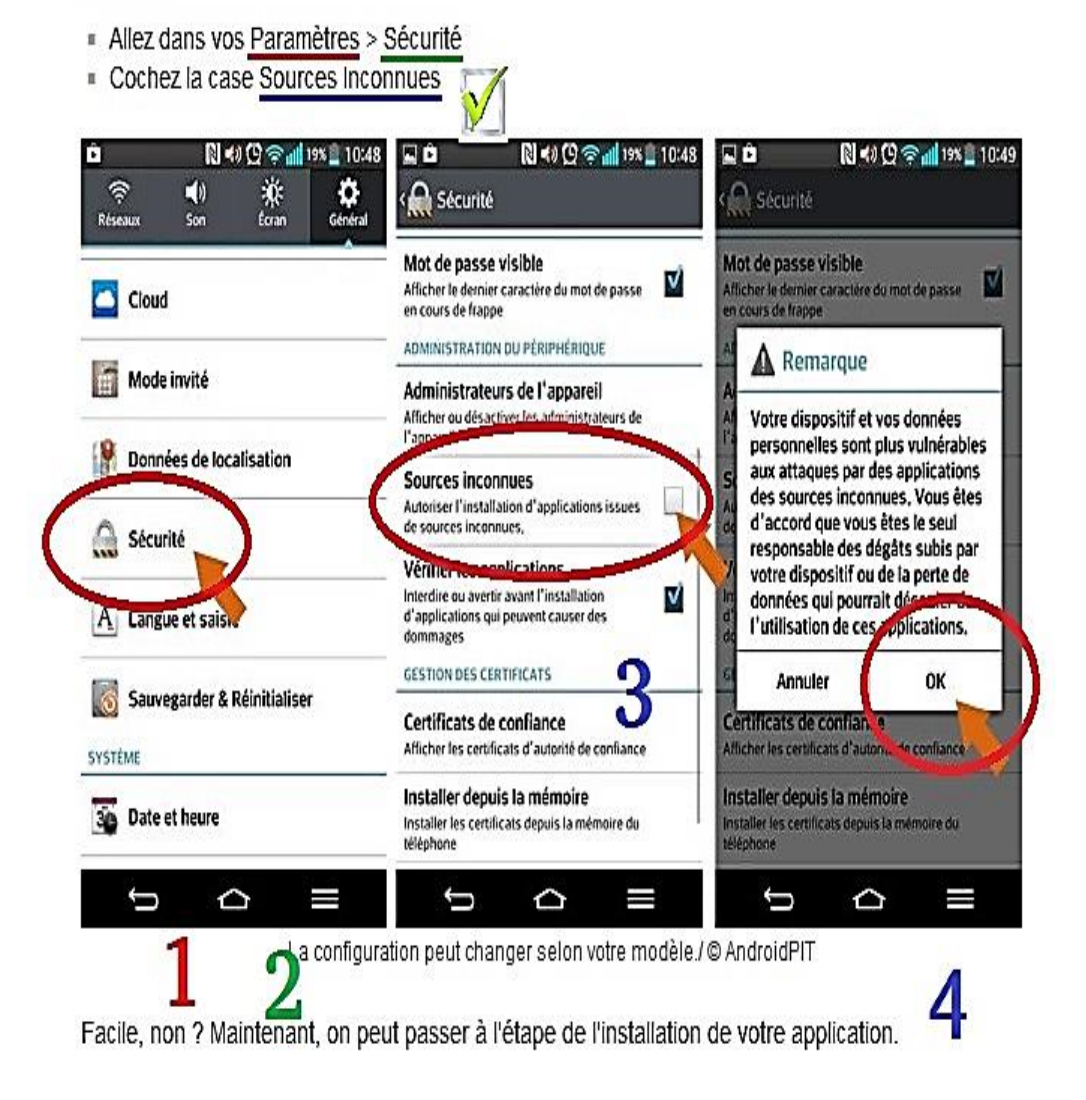

5. Copiez l'application krou....apk sur votre téléphone

## ou bien

- 5. Inserez la carte mémoire dans votre Téléphone
- 6. Allez dans votre carte mémoire et ouvrez-la.

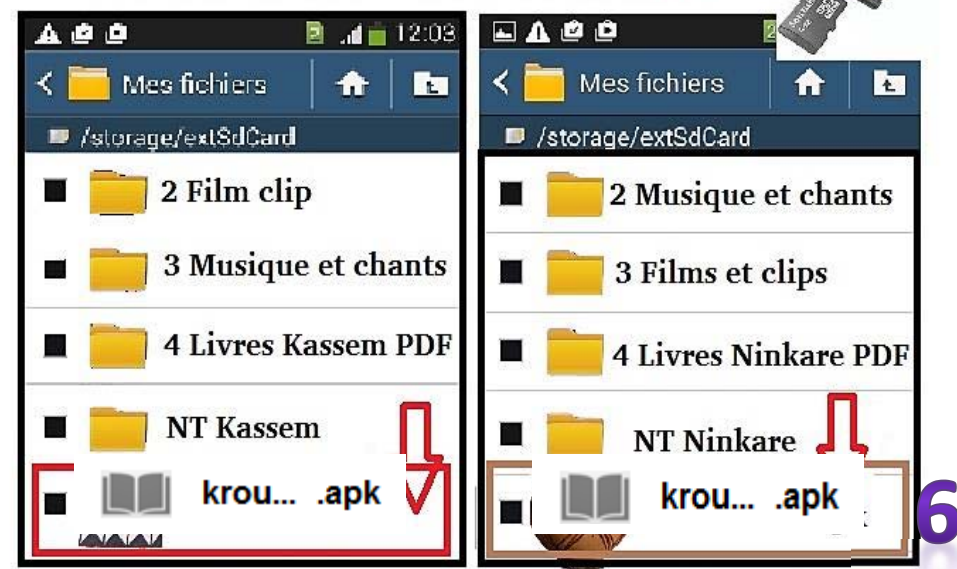

7. Cliquez surl'application, puis confirmez en cliquant installer

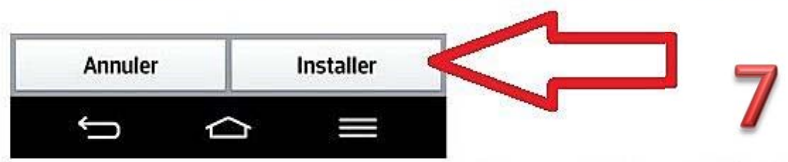

Et voilà ! Si vous installez l'APK d'une application à part entière, à la différence de Flash Player qui est un processus d'arrière plan, vous retrouverez le raccourci créé dans votre tiroir d'application, et le plus souvent sur votre écran d'accueil.

Cette méthode est aussi valable lorsque vous souhaitez installer une mise à jour d'une application déjà téléchargée.

Cela a-t-il bien fonctionné pour vous ?